## Instruções para Salvar Currículo Lattes

1. Acesse o seu currículo Lattes (Plataforma Lattes, http://lattes.cnpq.br).

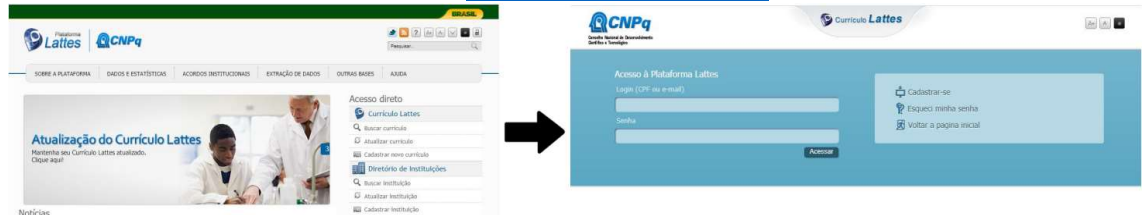

2. Escolha a opção "exportar".

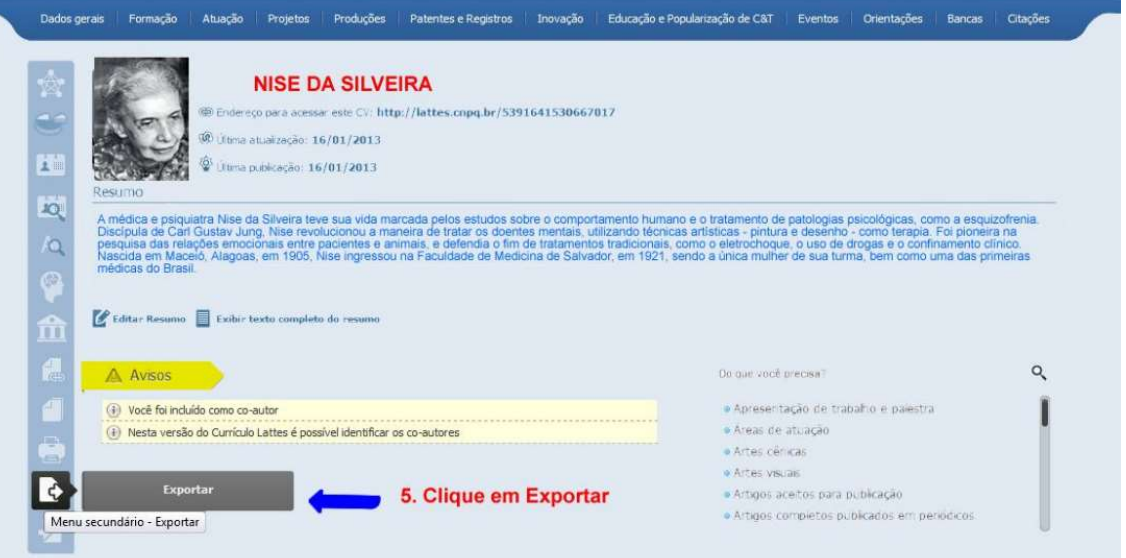

3. Clique na opção "RTF" e depois em "confirmar".

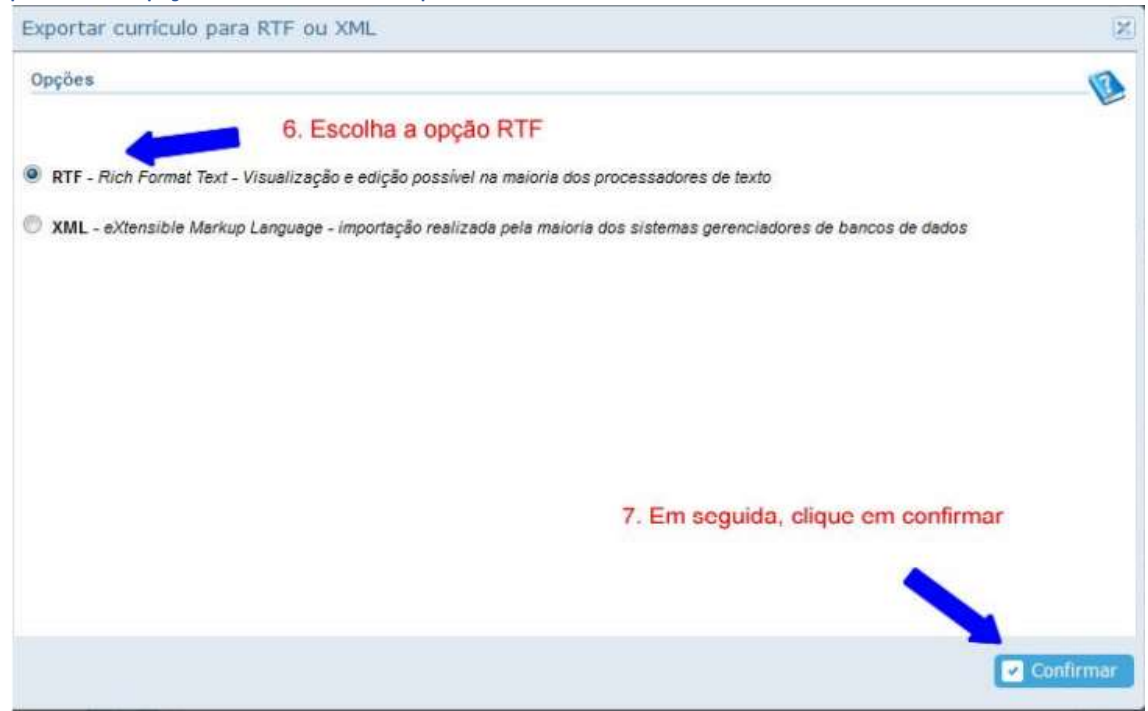

4. Em "gerar página para a impressão", selecione os itens de interesse, conforme edital; no período da produção, informe o ano solicitado pelo edital; em seguida clique em confirmar e salve em seu computador; proceda as modificações em seu currículo, conforme edital.

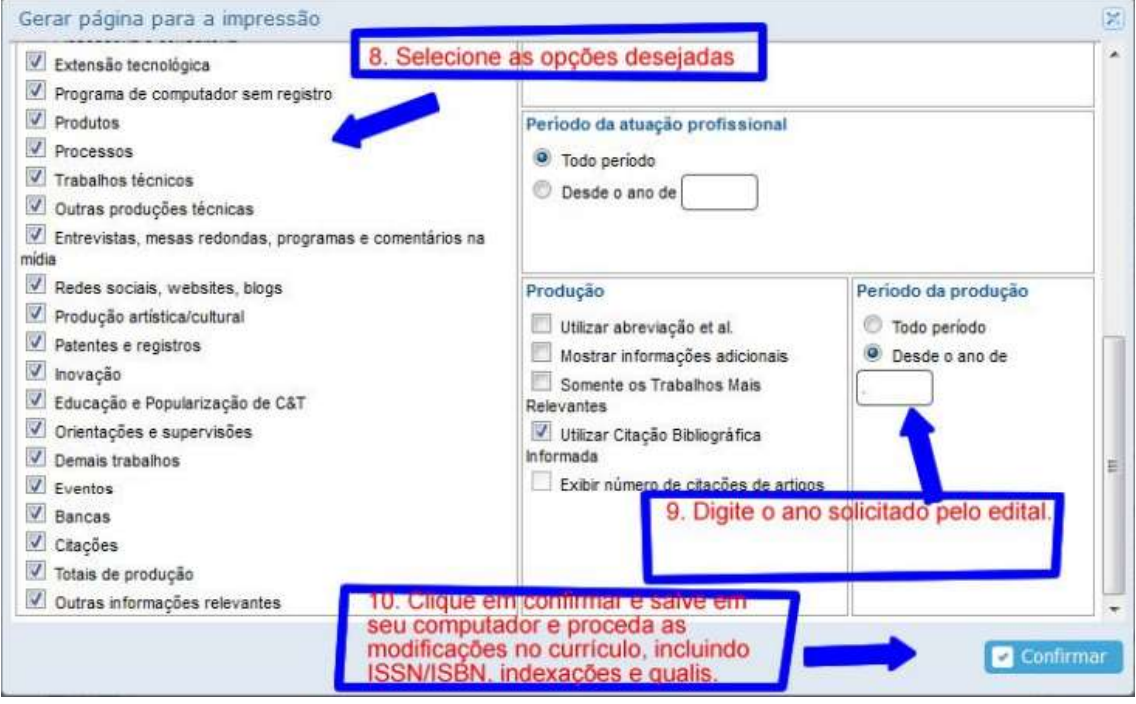